# MVD Gestiona – Empleados y Ausencias

## Introducción

En este documento, se detallan las funcionalidades disponibles al utilizar los módulos Empleados y Ausencias.

## Empleados

Al configurar el módulo Empleados, es posible definir cuál de sus contactos son parte del equipo de su empresa.

Desde el menú Empleados se puede visualizar el registro asociado a cada empleado:

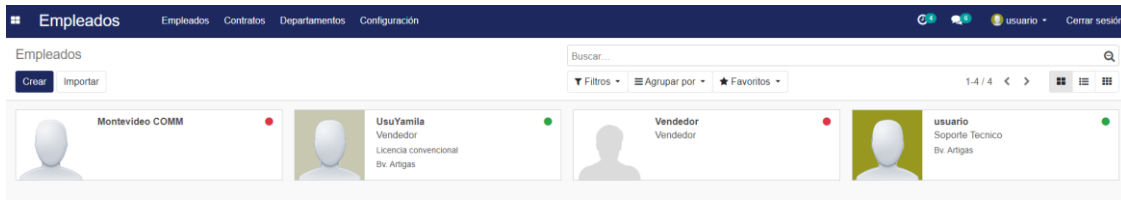

Imagen 1 -Registro de empleados

## Definición de empleado:

Además de los datos personales del empleado, se pueden ingresar datos propios de la empresa y del cargo:

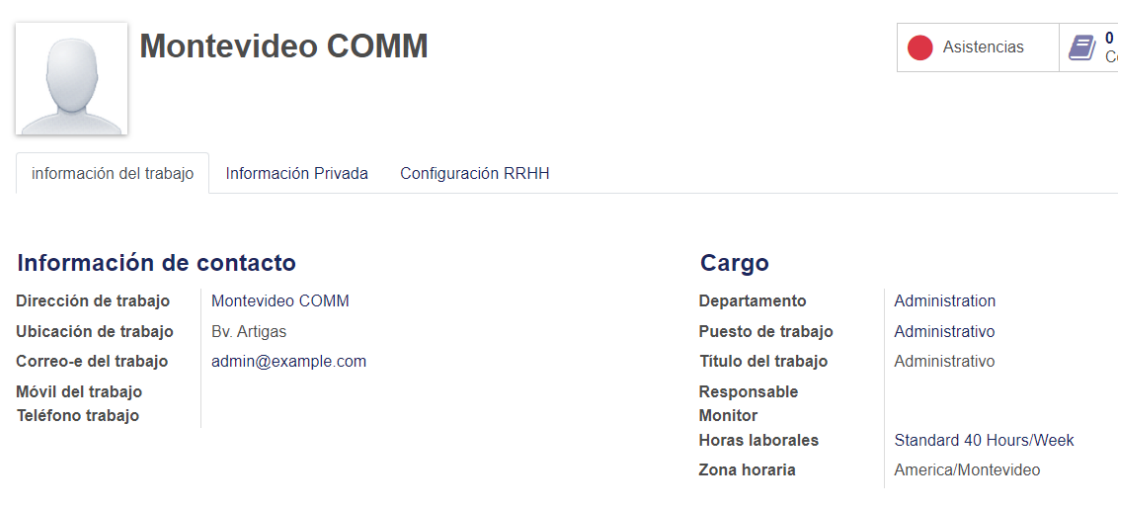

Imagen 2 -Definición del empleado

Departamento: Área a la que pertenece dentro de la empresa, por ejemplo: Administración. Puesto de trabajo: Cargo que desempeña, por ejemplo: Administrativo. Título del trabajo: Se carga por defecto el puesto de trabajo, pero puede ser modificado.

Para que un empleado pueda marcar su hora de ingreso/salida en el sistema es necesario configurar la solapa "Configuración RRHH":

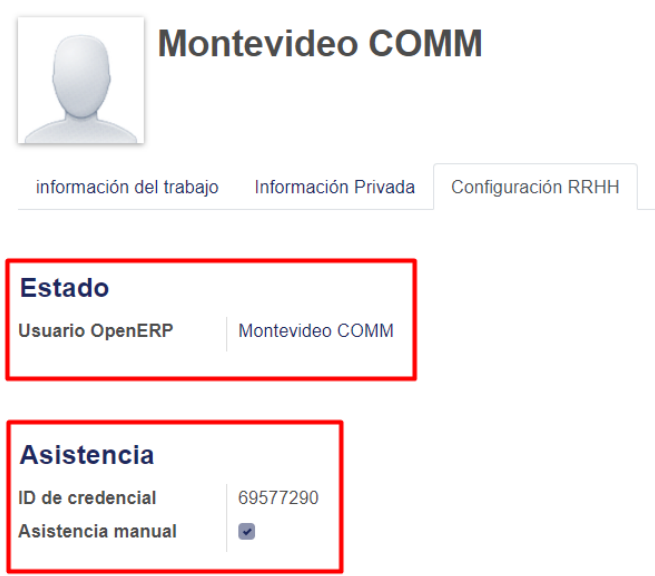

Imagen 3- Configuración RRHH

Usuario OpenERP: Se debe asociar el usuario en MVD Gestiona del empleado. Asistencia manual: Marcando esta opción se le da acceso al empleado al menú de Asistencias para que pueda registrar su entrada y salida desde su sesión.

#### Registro de Entrada/Salida

Para registrar la entrada y salida el empleado tiene que ingresar a MVD Gestiona con el usuario configurado en su ficha de empleado. Una vez dentro de MVD Gestiona podrá registrar su entrada desde el menú Asistencias:

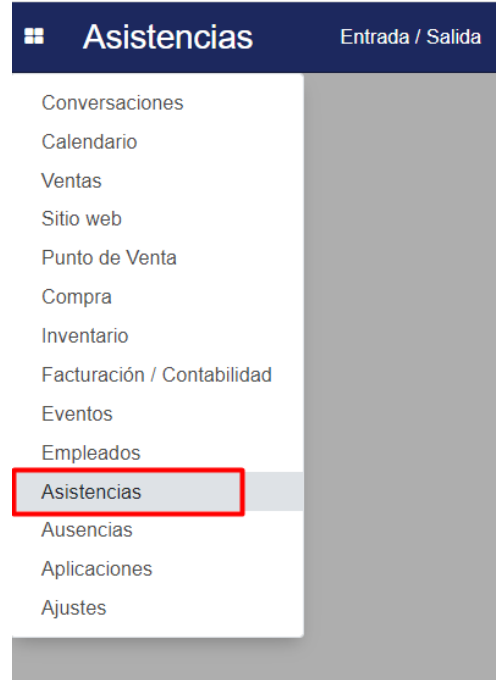

Imagen 4- Menú asistencias

# *Registro de entrada:*

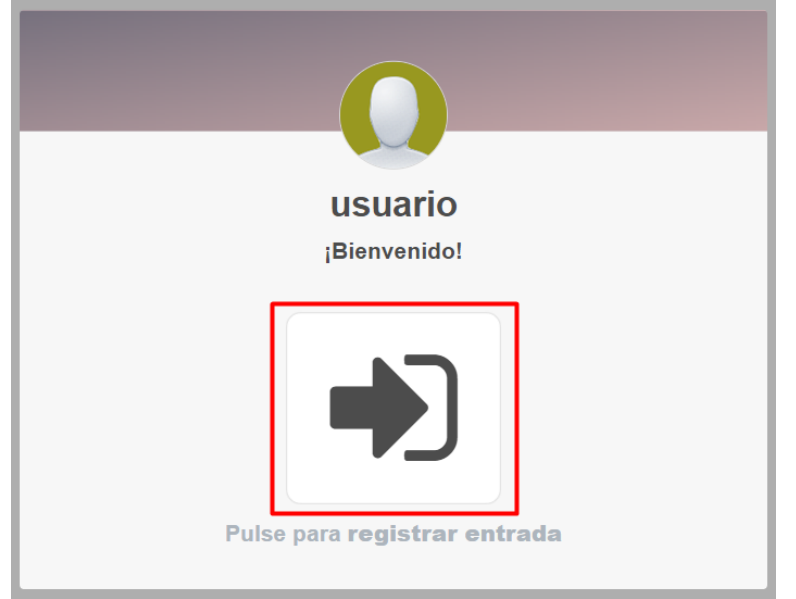

Imagen 5- Interfaz de ingreso del usuario

*Confirmación de entrada por parte del sistema:*

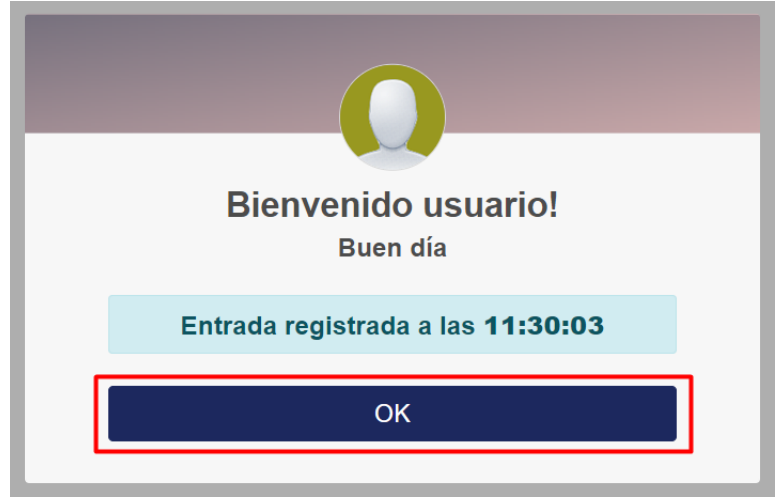

Imagen 6- Confirmación de ingreso del usuario

#### Una vez marcada la entrada, se puede visualizar que el empleado esta activo por el color verde:

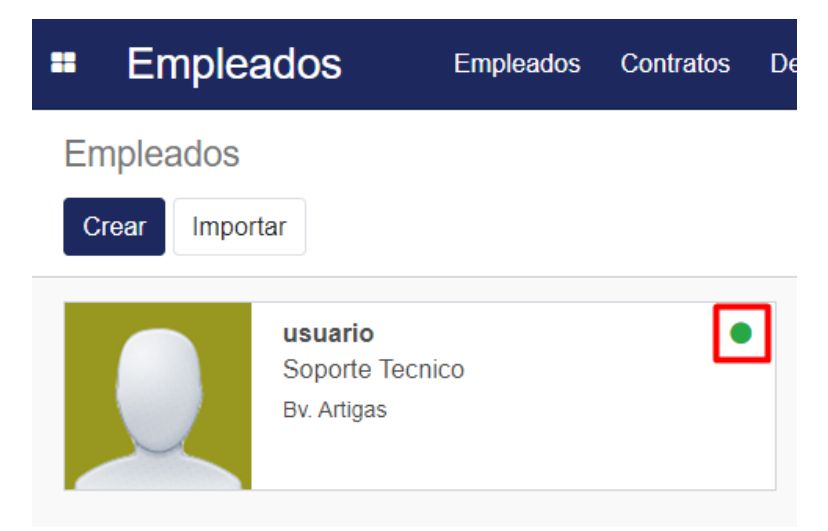

Imagen 7- Registro de empleado activo

*Registro de salida:*

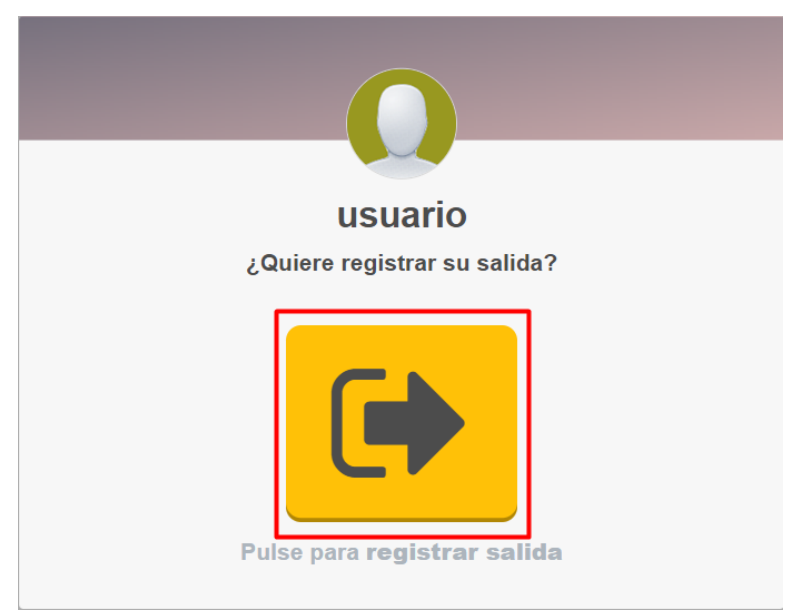

Imagen 8- Interfaz de salida del usuario

*Confirmación de salida por parte del sistema:*

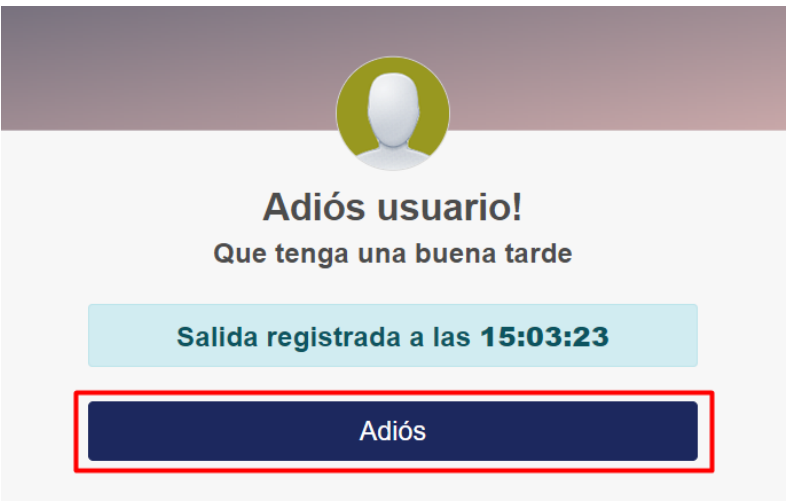

Imagen 9- Confirmación de salida del usuario

Una vez marcada la salida, se puede visualizar que el empleado esta inactivo por el color rojo:

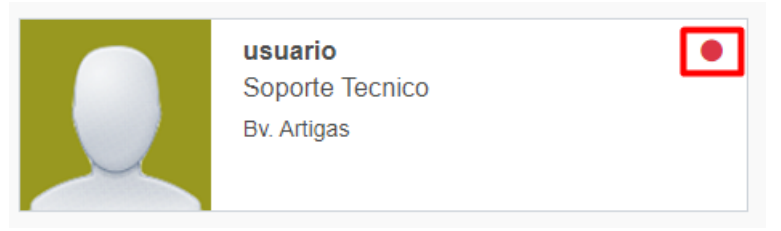

Imagen 10- Registro de empleado inactivo

Todas las asistencias de un empleado se pueden visualizar desde la propia ficha del empleado:

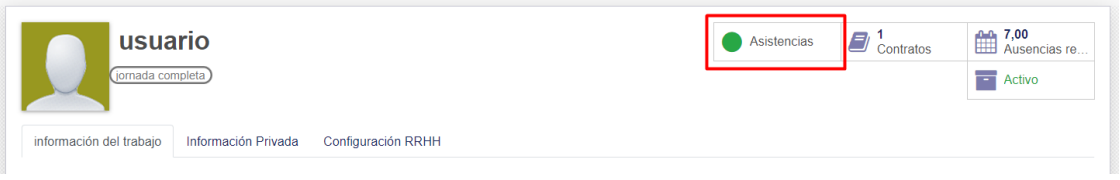

Imagen 11- Perfil de asistencias del empleado

Según corresponda se visualiza el registro de asistencias del empleado:

| Empleados / usuario / Asistencias |                     | Empleado usuario x Buscar                                                            |
|-----------------------------------|---------------------|--------------------------------------------------------------------------------------|
| Crear<br>Importar                 |                     | $\bigstar$ Favoritos $\bigstar$<br>$\equiv$ Agrupar por $\sim$<br>$T$ Filtros $\sim$ |
| $\Box$ Empleado                   | Entrada             | <b>Salida</b>                                                                        |
| $\Box$ usuario                    | 26/10/2023 11:30:03 |                                                                                      |
| $\Box$ usuario                    | 24/10/2023 13:34:01 | 26/10/2023 11:18:30                                                                  |
| I usuario                         | 20/10/2023 11:56:53 | 24/10/2023 13:33:57                                                                  |
| $\Box$ usuario                    | 20/10/2023 11:56:11 | 20/10/2023 11:56:49                                                                  |
| usuario                           | 20/10/2023 11:13:39 | 20/10/2023 11:27:03                                                                  |

Imagen 12- Panel de registro de asistencias

Nota: Para visualizar las asistencias de todos los empleados se debe ingresar desde el menú Asistencias > Administrar asistencias > Asistencias.

### Ausencias

Al configurar el módulo Ausencias, es posible llevar un registro de las ausencias de los empleados.

La creación y administración de los tipos de ausencias se realizan desde el menú de Ausencias > Configuración > Tipos de ausencias:

| 88 | <b>Ausencias</b>         | Información general | Mis ausencias                             | <b>Responsables</b> | <b>Informes</b> | Configuración      |  |
|----|--------------------------|---------------------|-------------------------------------------|---------------------|-----------------|--------------------|--|
|    | Tipos de ausencias       |                     |                                           |                     |                 | Tipos de ausencias |  |
|    | Crear<br>Importar        |                     |                                           |                     |                 |                    |  |
|    | Nombre a mostrar         |                     | <b>Modo</b>                               |                     |                 |                    |  |
|    | <b>Ausencias Legales</b> |                     | Fijada por RRHH                           |                     |                 |                    |  |
|    | Licencia por estudio     |                     | Fijada por RRHH                           |                     |                 |                    |  |
|    | Impagada                 |                     | Fijada por RRHH + Solicitud de asignación |                     |                 |                    |  |
|    | Ausencias por enfermedad |                     | Sin asignación                            |                     |                 |                    |  |
|    | Licencia convencional    |                     | Sin asignación                            |                     |                 |                    |  |
|    | Día libre por cumpleaños |                     | Sin asignación                            |                     |                 |                    |  |
|    | Días compensatorios      |                     | Fijada por RRHH + Solicitud de asignación |                     |                 |                    |  |
|    |                          |                     |                                           |                     |                 |                    |  |

Imagen 13- Panel de registro de tipos de ausencias

#### Definición de ausencia:

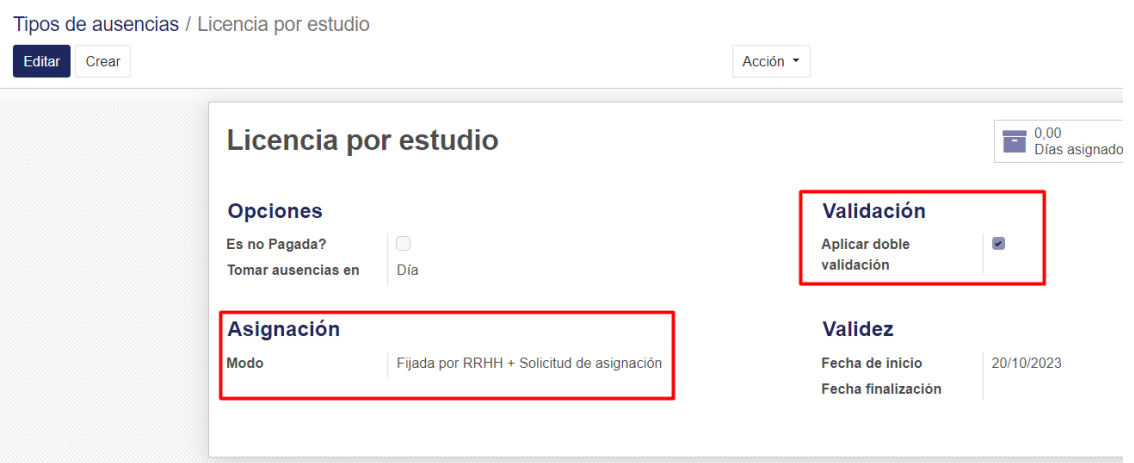

Imagen 14- Definición de ausencia

Modo: Este atributo indica el tipo de asignación. "Fijado por RRHH" indica que sólo puede ser asignada por alguien de RRHH. "Fijado por RRHH + Solicitud de asignación" indica que se asigna por RRHH y los empleados puede solicitar ausencias y asignaciones. "Sin asignación" indica que no hay una asignación por defecto y los empleados puede solicitar ausencias libremente.

Aplicar doble validación: Marcando esta opción cada vez que se solicite la petición/asignación de ausencia necesitará una segunda validación para ser aprobada.

#### Asignaciones de ausencia:

La creación y administración de las asignaciones se realizan desde el menú de Ausencias > Responsables > Asignaciones (se puede ingresar a las pendientes de aprobar o a todas):

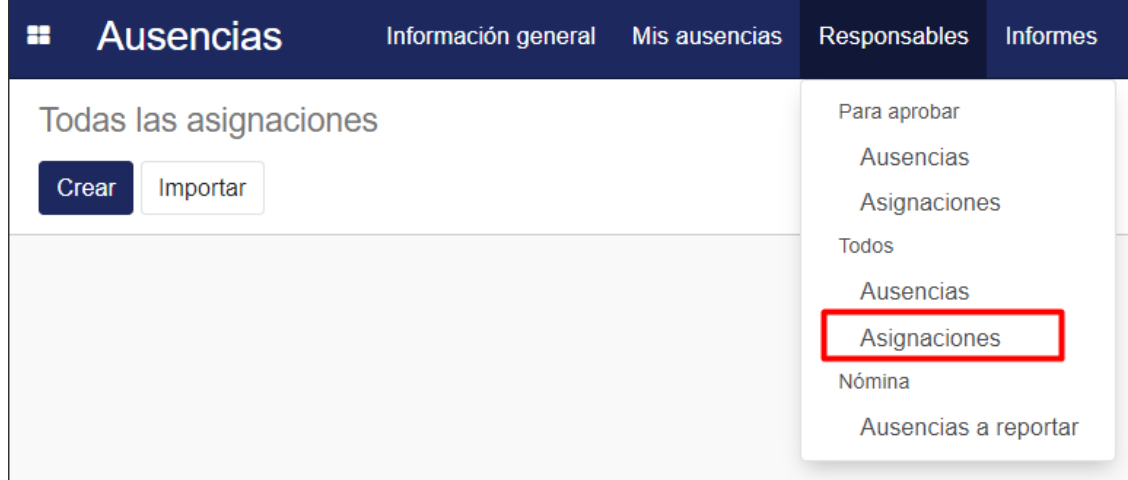

Imagen 15- Ingreso a registro de asignaciones

#### Definición de asignación:

Asignación de Licencia por estudio : 6.00 días para Soporte Tecnico

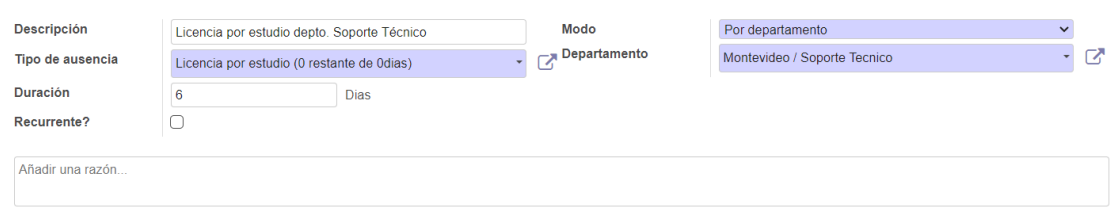

Imagen 16- Definición de asignación

Tipo de ausencia: Toda asignación se asocia a una ausencia previamente definida.

Duración: Cantidad total de días que se pueden ausentar utilizando esta asignación.

Modo: Define a quién o quiénes se les podrá asignar, pudiendo ser por departamento, compañía, empleado o etiqueta de empleado.

Departamento: Muestra al grupo correspondiente según el modo definido.

## Solicitud de ausencia:

Las solicitudes de ausencias se realizan desde el menú de Ausencias > Mis ausencias > Nueva solicitud:

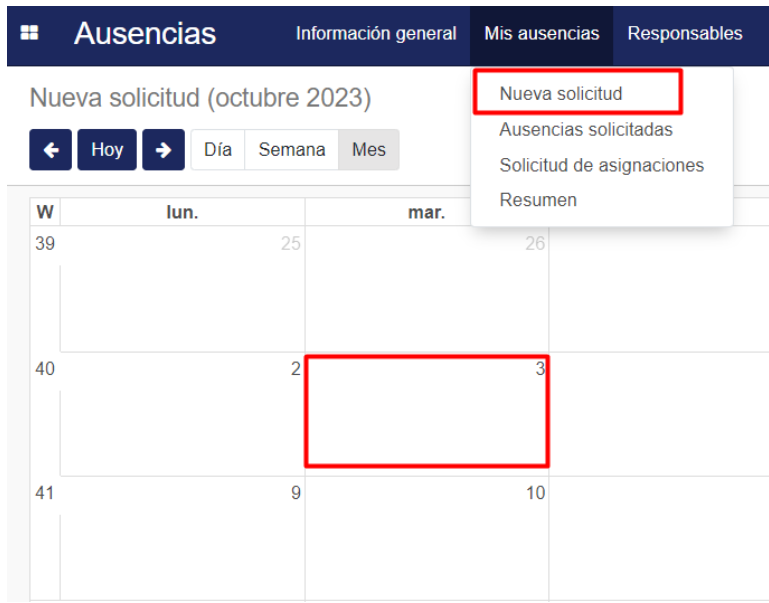

Imagen 17- Ingreso de solicitud de ausencia

#### Definición de solicitud de ausencia:

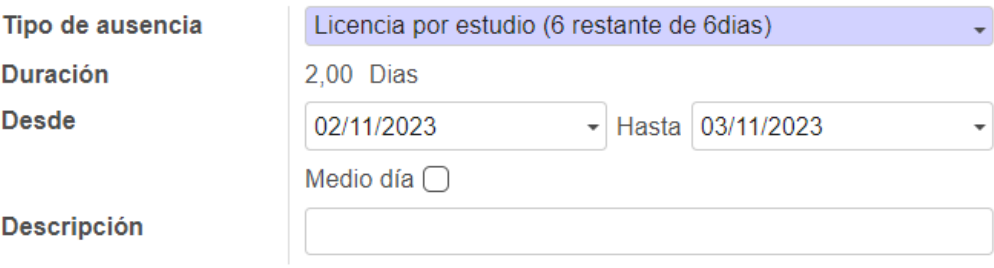

Imagen 18- Definición de solicitud de ausencia

Tipo de ausencia: Cuando se selecciona el tipo de ausencia a solicitar entre paréntesis se visualizan los días disponibles del total de los días que se permiten para dicha ausencia. Duración: Se carga automáticamente cuando se ingresan los valores para "Desde" y "Hasta".

Nota: A medida que se vayan registrando ausencias eventualmente se irán descontando del restante de días.

### Aprobación de ausencias:

La administración de ausencias se realiza desde el menú de Ausencias > Para aprobar > Ausencias:

| Ausencias                                                                                    | Información general Mis ausencias Responsables Informes Configuración |             |                                                             |                     |                                                                                                    |                         |           | $\sigma$ <sub>2</sub>          | $\bullet$ | $\bullet$ usuario $\cdot$ |   | Cerrar sesión |        |
|----------------------------------------------------------------------------------------------|-----------------------------------------------------------------------|-------------|-------------------------------------------------------------|---------------------|----------------------------------------------------------------------------------------------------|-------------------------|-----------|--------------------------------|-----------|---------------------------|---|---------------|--------|
| Para aprobar<br>Ausencias del departamento<br>Ausencias<br>Crear<br>Importar<br>Asignaciones |                                                                       |             |                                                             |                     | Para aprobar x TAusencias de mi departamento x Buscar<br>T Filtros $\cdot$ $\equiv$ Agrupar por $\cdot$ $\star$ Favoritos $\cdot$<br>$1-1/1 \leq$ > |                         |           |                                |           |                           | 三 | ■ 曲           | Q<br>₩ |
| □ Empleado                                                                                   | Tipo de ausencia                                                      | Descripción | Todos                                                       |                     | Fecha finalización                                                                                                    | Solicitado (Dias/Horas) | Estado    | Reportadas en la última nómina |           |                           |   |               |        |
| $\Box$ usuario<br>Licencia por estudio                                                       |                                                                       |             | Ausencias<br>Asignaciones<br>Nómina<br>Ausencias a reportar | 03/11/2023 17:00:00 | $2$ dia(s)                                                                                                    | Para aprobar            | $\bullet$ |                                |           |                           |   |               |        |

Imagen 19- Ingreso a registro de ausencias pendientes de aprobación

Visualizando el listado correspondiente a las ausencias pendientes de aprobación éstas se pueden aprobar o rechazar desde el panel de registros o ingresando al registro e indicando "Validar".